### 當 Gmail 收信時,誤將電子報郵件發送列為垃圾郵件之問題解決畫面

1. 登錄 Gmail 後,點選『更多』按鈕。

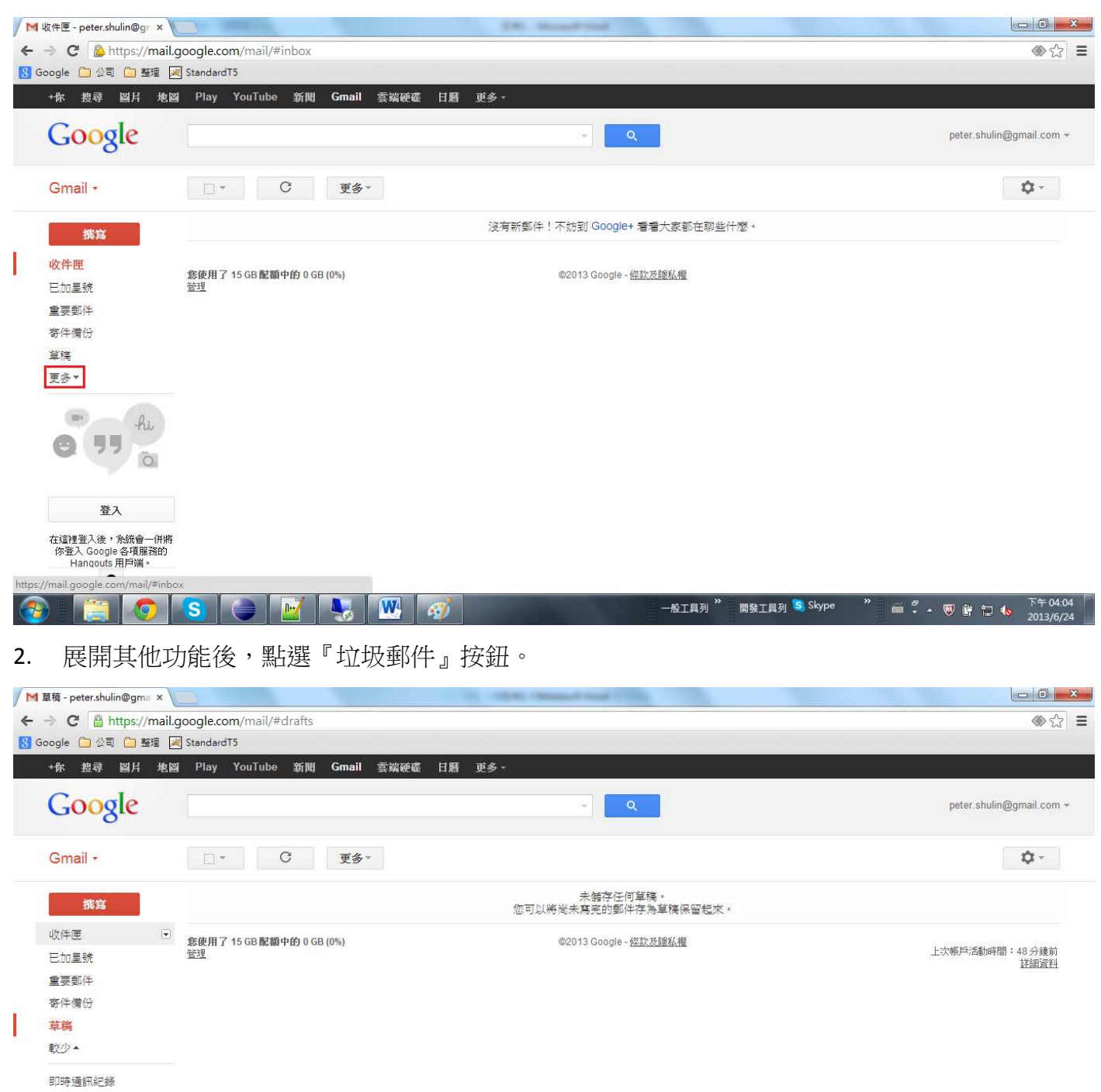

▶ 類別 管理標籤 建立新標籤 /mail.google.com/mail/#drafts  $\sqrt{W}$ 開發工具列 S Skype  $\mathcal{L}$ ۱s

3. 電子報郵件被誤設為『垃圾郵件』。

所有郵件 垃圾郵件(1) 垃圾桶

![](_page_1_Picture_14.jpeg)

# 4. 點選該電子報郵件後,將『垃圾郵件標籤』打叉點選移除。

![](_page_1_Picture_15.jpeg)

5. 將電子報郵件移動到『收件匣』。

![](_page_2_Picture_14.jpeg)

# 6. 在收件匣中點選『電子報郵件』。

![](_page_2_Picture_15.jpeg)

7. 允許『電子報郵件』的圖片可以顯示。

![](_page_3_Picture_0.jpeg)

#### 8. 正確顯示一封圖文並茂的『電子報郵件』。

![](_page_3_Picture_85.jpeg)

9. 點選右上角出現如下畫面,將電子報管理者加入到『通訊錄』中。

![](_page_4_Picture_0.jpeg)

#### 10. 日後 Gmail 就不會再誤判電子報郵件為垃圾郵件了。

![](_page_4_Picture_93.jpeg)